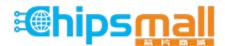

Chipsmall Limited consists of a professional team with an average of over 10 year of expertise in the distribution of electronic components. Based in Hongkong, we have already established firm and mutual-benefit business relationships with customers from, Europe, America and south Asia, supplying obsolete and hard-to-find components to meet their specific needs.

With the principle of "Quality Parts, Customers Priority, Honest Operation, and Considerate Service", our business mainly focus on the distribution of electronic components. Line cards we deal with include Microchip, ALPS, ROHM, Xilinx, Pulse, ON, Everlight and Freescale. Main products comprise IC, Modules, Potentiometer, IC Socket, Relay, Connector. Our parts cover such applications as commercial, industrial, and automotives areas.

We are looking forward to setting up business relationship with you and hope to provide you with the best service and solution. Let us make a better world for our industry!

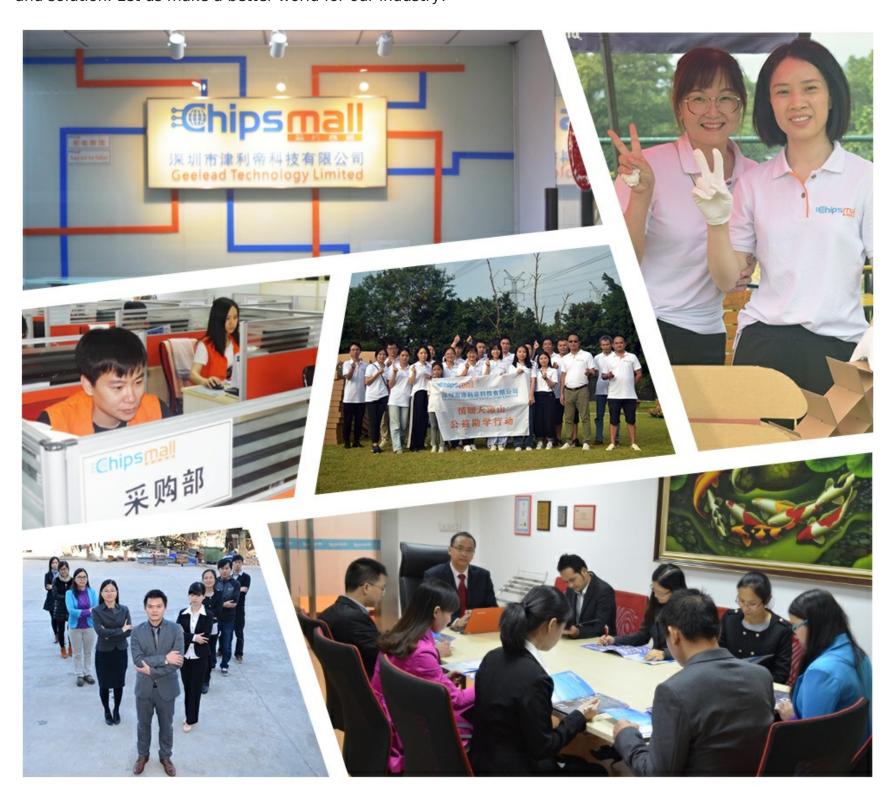

## Contact us

Tel: +86-755-8981 8866 Fax: +86-755-8427 6832

Email & Skype: info@chipsmall.com Web: www.chipsmall.com

Address: A1208, Overseas Decoration Building, #122 Zhenhua RD., Futian, Shenzhen, China

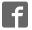

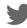

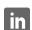

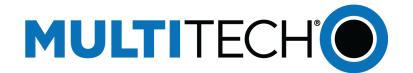

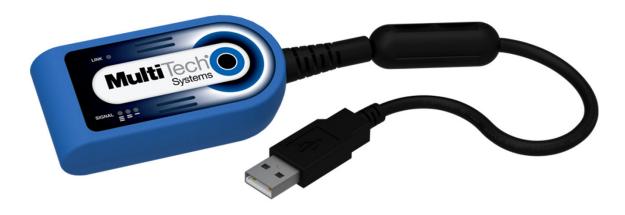

# **QuickCarrier**<sup>TM</sup> **USB-D**

MTD-H5 User Guide

#### QuickCarrier USB-D MTD-H5 User Guide

Models: MTD-H5

Part Number: S000551, Version 1.6

#### Copyright

This publication may not be reproduced, in whole or in part, without the specific and express prior written permission signed by an executive officer of Multi-Tech Systems, Inc. All rights reserved. **Copyright © 2015 by Multi-Tech Systems, Inc.** 

Multi-Tech Systems, Inc. makes no representations or warranties, whether express, implied or by estoppels, with respect to the content, information, material and recommendations herein and specifically disclaims any implied warranties of merchantability, fitness for any particular purpose and non-infringement.

Multi-Tech Systems, Inc. reserves the right to revise this publication and to make changes from time to time in the content hereof without obligation of Multi-Tech Systems, Inc. to notify any person or organization of such revisions or changes.

#### **Trademarks**

QuickCarrier and the Multi-Tech logo are a registered trademarks of Multi-Tech Systems, Inc. All other brand and product names are trademarks or registered trademarks of their respective companies.

#### **Legal Notices**

The MultiTech products are not designed, manufactured or intended for use, and should not be used, or sold or re-sold for use, in connection with applications requiring fail-safe performance or in applications where the failure of the products would reasonably be expected to result in personal injury or death, significant property damage, or serious physical or environmental damage. Examples of such use include life support machines or other life preserving medical devices or systems, air traffic control or aircraft navigation or communications systems, control equipment for nuclear facilities, or missile, nuclear, biological or chemical weapons or other military applications ("Restricted Applications"). Use of the products in such Restricted Applications is at the user's sole risk and liability.

MULTITECH DOES NOT WARRANT THAT THE TRANSMISSION OF DATA BY A PRODUCT OVER A CELLULAR COMMUNICATIONS NETWORK WILL BE UNINTERRUPTED, TIMELY, SECURE OR ERROR FREE, NOR DOES MULTITECH WARRANT ANY CONNECTION OR ACCESSIBILITY TO ANY CELLULAR COMMUNICATIONS NETWORK, MULTITECH WILL HAVE NO LIABILITY FOR ANY LOSSES, DAMAGES, OBLIGATIONS, PENALTIES, DEFICIENCIES, LIABILITIES, COSTS OR EXPENSES (INCLUDING WITHOUT LIMITATION REASONABLE ATTORNEYS FEES) RELATED TO TEMPORARY INABILITY TO ACCESS A CELLULAR COMMUNICATIONS NETWORK USING THE PRODUCTS.

The MultiTech products and the final application of the MultiTech products should be thoroughly tested to ensure the functionality of the MultiTech products as used in the final application. The designer, manufacturer and reseller has the sole responsibility of ensuring that any end user product into which the MultiTech product is integrated operates as intended and meets its requirements or the requirements of its direct or indirect customers. MultiTech has no responsibility whatsoever for the integration, configuration, testing, validation, verification, installation, upgrade, support or maintenance of such end user product, or for any liabilities, damages, costs or expenses associated therewith, except to the extent agreed upon in a signed written document. To the extent MultiTech provides any comments or suggested changes related to the application of its products, such comments or suggested changes is performed only as a courtesy and without any representation or warranty whatsoever.

#### **Contacting MultiTech**

#### **Knowledge Base**

The Knowledge Base provides immediate access to support information and resolutions for all MultiTech products. Visit http://www.multitech.com/kb.go.

#### **Support Portal**

To create an account and submit a support case directly to our technical support team, visit: https://support.multitech.com.

#### Support

Business Hours: M-F, 8am to 5pm CT

| Country                      | By Email                | By Phone                         |
|------------------------------|-------------------------|----------------------------------|
| Europe, Middle East, Africa: | support@multitech.co.uk | +(44) 118 959 7774               |
| U.S., Canada, all others:    | support@multitech.com   | (800) 972-2439 or (763) 717-5863 |

#### Warranty

To read the warranty statement for your product, visit www.multitech.com/warranty.go. For other warranty options, visit www.multitech.com/es.go.

#### **World Headquarters**

Multi-Tech Systems, Inc.

2205 Woodale Drive, Mounds View, MN 55112

Phone: (800) 328-9717 or (763) 785-3500

Fax (763) 785-9874

# **Contents**

| Product Overview                                                                                   | 5  |
|----------------------------------------------------------------------------------------------------|----|
| Overview                                                                                           | 5  |
| Documentation                                                                                      | 5  |
| MTD-H5 Specifications                                                                              | 5  |
| Dimensions                                                                                         | 7  |
| LEDs                                                                                               | 7  |
| Link Status LED                                                                                    | 7  |
| Signal Strength LEDs                                                                               | 7  |
| Programming LEDs                                                                                   | 8  |
| Power Draw                                                                                         | 8  |
| Safety Notices and Warnings                                                                        | 9  |
| General Safety                                                                                     | 9  |
| Radio Frequency (RF) Safety                                                                        | 9  |
| Sécurité relative aux appareils à radiofréquence (RF)                                              | 9  |
| Interference with Pacemakers and Other Medical Devices                                             | 10 |
| Potential interference                                                                             | 10 |
| Precautions for pacemaker wearers                                                                  | 10 |
| Device Maintenance                                                                                 | 10 |
| User Responsibility                                                                                | 11 |
| Getting Started                                                                                    | 12 |
| Getting Started Overview                                                                           | 12 |
| Installing a SIM Card                                                                              | 12 |
| Removing a SIM Card                                                                                | 13 |
| Turning the Device On or Off                                                                       | 13 |
| Powering Off or Rebooting a Device                                                                 | 13 |
| Device Phone Number                                                                                | 14 |
| Using Connection Manager to Install Drivers, Activate a Device, and Connect to the Carrier Network | 14 |
| Troubleshooting                                                                                    | 15 |
| Account Activation for Cellular Devices                                                            | 15 |
| Using Linux                                                                                        | 16 |
| Shell Commands                                                                                     | 16 |
| Testing Serial Ports                                                                               | 16 |
| Create a PPP Connection                                                                            | 16 |
| Example                                                                                            | 16 |
| Basic Operations                                                                                   | 18 |
| Interacting with Your Device Overview                                                              | 18 |
| Related Documentation                                                                              | 18 |

| Before You Begin                                                            | 18         |
|-----------------------------------------------------------------------------|------------|
| Preparing the Modem for a Data Connection                                   | 18         |
| Using the Radio IP Stack to Make a Data Connection                          | 19         |
| Using the Host System IP Stack to Make a Data Connection                    | 19         |
| Disconnect a Data Connection Using an Internal IP Stack                     | 19         |
| How to Disconnect a Data Connection Using Host IP Stack                     | 19         |
| Using Command Mode and Online Data Mode                                     | 19         |
| Verifying Signal Strength                                                   | 20         |
| Example                                                                     | 20         |
| Checking Network Registration                                               | 21         |
| Verify that Device Detects a Valid SIM Card                                 | 21         |
| When your device fails to connect                                           | 21         |
| When a call drops                                                           | 21         |
| Reading, Writing, and Deleting Messages                                     | 22         |
| Reading Text Messages                                                       | 22         |
| Sending Text Messages                                                       | 22         |
| Deleting Messages                                                           | 22         |
| Regulatory Statements                                                       | 24         |
| 47 CFR Part 15 Regulation Class B Devices                                   | 24         |
| Industry Canada Class B Notice                                              | 24         |
| EMC, Safety, and R&TTE Directive Compliance                                 | 24         |
| International Modem Restrictions                                            | 25         |
| Other Countries                                                             | <b>2</b> 5 |
| Environmental Notices                                                       | 26         |
| Waste Electrical and Electronic Equipment Statement                         | 26         |
| WEEE Directive                                                              | 26         |
| Instructions for Disposal of WEEE by Users in the European Union            | 26         |
| Restriction of the Use of Hazardous Substances (RoHS)                       | 27         |
| REACH Statement                                                             | 28         |
| Registration of Substances                                                  | 28         |
| Substances of Very High Concern (SVHC)                                      | 28         |
| Information on HS/TS Substances According to Chinese Standards              | 29         |
| Information on HS/TS Substances According to Chinese Standards (in Chinese) | 30         |
| Index                                                                       | 31         |
|                                                                             |            |

## **Product Overview**

### **Overview**

The QuickCarrier USB-D is a cellular dongle designed and built for M2M applications.

#### **Documentation**

The following documentation is available on the MultiTech website at www.multitech.com/setup/product.go.

| Document                                                                 | Description                                                                                                    |
|--------------------------------------------------------------------------|----------------------------------------------------------------------------------------------------|
| QuickCarrier USB-D MTD-H5 MTD-EV3 User<br>Guide                          | This document. Provides an overview, specification, safety and regulatory information, and SIM cards and basic operations. |
| USB Driver Installation Guide for H5 and G3<br>DevicesEV3 and C2 Devices | Instructions for installing USB drivers on Linux and Windows Systems (Part number S000553)(Part number S000569)            |
| HSPA+EV-DO and CDMA AT Commands<br>Reference Guide                       | Configure your device with the HSPA+ EV-DO and CDMA AT Commands Reference Guide (Part number S000574)(Part number S000546) |

## **MTD-H5 Specifications**

| Category                      | MTD-H5-xx                                      |  |  |  |
|-------------------------------|------------------------------------------------|--|--|--|
| Features                      | Penta-band HSPA+: 850/900/1700/1900/2100 MHz   |  |  |  |
|                               | Quad-band GSM/GPRS/EDGE: 850/900/1800/1900 MHz |  |  |  |
| Speed                         |                                                |  |  |  |
| Data Speed                    | Up to 21.0 Mbps downlink/5.76 Mbps uplink      |  |  |  |
| Interface, Antenna, SIM Holde | ır                                             |  |  |  |
| USB Interface                 | USB 2.0 high speed compatible                  |  |  |  |
| Antenna                       | Internal                                       |  |  |  |
| SIM Holder                    | Standard Mini SIM 1.8/3Volt                    |  |  |  |
| Environment                   |                                                |  |  |  |
| Operating Temperature         | -40° C to +50° C                               |  |  |  |
| Storage Temperature           | -40° C to +85° C                               |  |  |  |
| Humidity                      | 15%-93% RH, non-condensing                     |  |  |  |
| Power Requirements            |                                                |  |  |  |
| Operating Voltage             | 5 volts from USB port                          |  |  |  |
| Input Power                   | Via USB Bus                                    |  |  |  |
| SMS                           |                                                |  |  |  |

| Category                      | MTD-H5-xx                                                                     |  |
|-------------------------------|-------------------------------------------------------------------------------|--|
| SMS                           | Text mode and PDU mode per 3GPP TS27.005 set for SMS and CBS (cell broadcast) |  |
|                               | Mobile-Terminated SMS                                                         |  |
|                               | Mobile-Originated SMS                                                         |  |
| Certifications and Compliance |                                                                               |  |
| EMC Compliance                | FCC Part 15 Class B                                                           |  |
|                               | EN301 489-1                                                                   |  |
|                               | EN301 489-7                                                                   |  |
|                               | EN301 489-24                                                                  |  |
| Radio Compliance              | FCC Part 22                                                                   |  |
|                               | FCC Part 24                                                                   |  |
|                               | FCC Part 27                                                                   |  |
|                               | RSS 132                                                                       |  |
|                               | RSS 133                                                                       |  |
|                               | RSS 139                                                                       |  |
| Safety Compliance             | UL 60950-1                                                                    |  |
|                               | cUL 60950-1                                                                   |  |
|                               | IEC 60950-1                                                                   |  |

## **Dimensions**

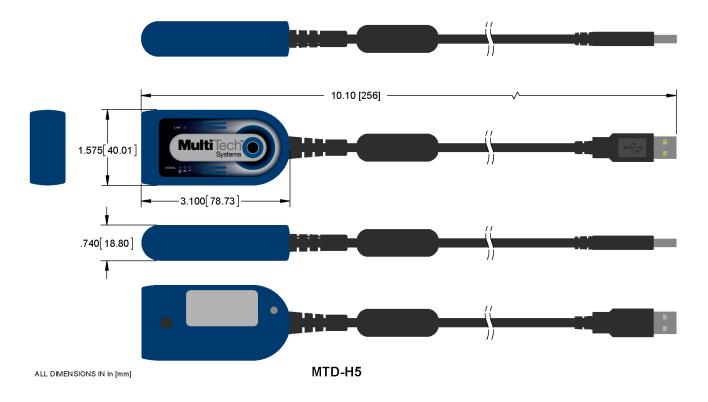

### **LEDs**

The QuickCarrier USB-D HSPA+ includes four LEDs; the three signal status LEDs are programmable.

#### **Link Status LED**

| Link Status | Description         |                        |
|-------------|---------------------|------------------------|
| Off         | No power to unit.   |                        |
| On          | Continuously lit    | Powered on.            |
|             | Slow blink (-0.2Hz) | Registered on network. |

### **Signal Strength LEDs**

| Signal Strength | Description   |
|-----------------|---------------|
| One bar         | Weak signal   |
| Two bars        | Medium signal |
| Three bars      | Strong signal |

**Note:** If the signal strength LEDs are not working as expected and you recently installed or updated device drivers, disconnect the device from the USB port for a few seconds and reconnect to the same USB port.

#### **Programming LEDs**

Signal strength LEDs are pre-programmed. However, you can change the pre-programmed settings with the AT#GPIO command. For details, refer to the HSPA+ AT Command Reference Guide

#### **Power Draw**

| Radio  | Voltage | Expected Current Values |                                       |                                    | InRush Charge                      |                                       |
|--------|---------|-------------------------|---------------------------------------|------------------------------------|------------------------------------|---------------------------------------|
|        |         | Registration Pulse      | Steady State<br>without<br>Data (max) | Steady State<br>with Data<br>(max) | Peak Tx<br>Pulse/Duration<br>(max) | Current in<br>Coulombs/charge<br>time |
| GSM850 | 5       | 350ma/577usec           | 56ma                                  | 252ma                              | 1.25A/577usec                      | 670mC/600usec                         |
| HSPA   | 5       | N/A                     | 56ma                                  | 480ma                              | N/A                                | 670mC/600usec                         |

#### Note:

- **Registration Pulse:** Current pulse seen when modem registered to tower and current draw is different from the steady state current. (GSM850 only).
- Peak Tx pulse current is negligible for all but GSM850.
- **Steady State Maximums:** Radio is registered and is transmitting at the highest values allowed by the carrier. The continuous current with data being sent and without data being sent.
- InRush Current: The input current during power up or a device reset (capacitors are charging).

## **Safety Notices and Warnings**

## **General Safety**

The device is designed for and intended to be used in fixed and mobile applications. Fixed means the device is physically secured at one location and cannot be easily moved to another location. Mobile means the device is used in other than fixed locations.

**CAUTION:** Maintain a separation distance of at least 20 cm (8 inches) between the transmitter's antenna and the body of the user or nearby persons. The modem is not designed for or intended to be used in portable applications within 20 cm (8 inches) of the user's body.

**Attention:** Maintenir une distance d'au moins 20 cm (8 po) entre l'antenne du récepteur et le corps de l'utilisateur ou à proximité de personnes. Le modem n'est pas conçu pour, ou destinés à être utilisés dans les applications portables, moins de 20 cm du corps de l'utilisateur.

## Radio Frequency (RF) Safety

Due to the possibility of radio frequency (RF) interference, it is important that you follow any special regulations regarding the use of radio equipment. Follow the safety advice given below.

- Operating your device close to other electronic equipment may cause interference if the equipment is inadequately protected. Observe any warning signs and manufacturers' recommendations.
- Different industries and businesses restrict the use of cellular devices. Respect restrictions on the use of radio equipment in fuel depots, chemical plants, or where blasting operations are in process. Follow restrictions for any environment where you operate the device.
- Do not place the antenna outdoors.
- Switch OFF your wireless device when in an aircraft. Using portable electronic devices in an aircraft may endanger aircraft operation, disrupt the cellular network, and is illegal. Failing to observe this restriction may lead to suspension or denial of cellular services to the offender, legal action, or both.
- Switch OFF your wireless device when around gasoline or diesel-fuel pumps and before filling your vehicle with fuel.
- Switch OFF your wireless device in hospitals and any other place where medical equipment may be in use.

### Sécurité relative aux appareils à radiofréquence (RF)

À cause du risque d'interférences de radiofréquence (RF), il est important de respecter toutes les réglementations spéciales relatives aux équipements radio. Suivez les conseils de sécurité ci-dessous.

- Utiliser l'appareil à proximité d'autres équipements électroniques peut causer des interférences si les équipements ne sont pas bien protégés. Respectez tous les panneaux d'avertissement et les recommandations du fabricant.
- Certains secteurs industriels et certaines entreprises limitent l'utilisation des appareils cellulaires. Respectez ces restrictions relatives aux équipements radio dans les dépôts de carburant, dans les usines de produits chimiques, ou dans les zones où des dynamitages sont en cours. Suivez les restrictions relatives à chaque type d'environnement où vous utiliserez l'appareil.
- Ne placez pas l'antenne en extérieur.
- Éteignez votre appareil sans fil dans les avions. L'utilisation d'appareils électroniques portables en avion est illégale: elle peut fortement perturber le fonctionnement de l'appareil et désactiver le réseau cellulaire. S'il

ne respecte pas cette consigne, le responsable peut voir son accès aux services cellulaires suspendu ou interdit, peut être poursuivi en justice, ou les deux.

- Éteignez votre appareil sans fil à proximité des pompes à essence ou de diesel avant de remplir le réservoir de votre véhicule de carburant.
- Éteignez votre appareil sans fil dans les hôpitaux ou dans toutes les zones où des appareils médicaux sont susceptibles d'être utilisés.

### Interference with Pacemakers and Other Medical Devices

#### **Potential interference**

Radiofrequency energy (RF) from cellular devices can interact with some electronic devices. This is electromagnetic interference (EMI). The FDA helped develop a detailed test method to measure EMI of implanted cardiac pacemakers and defibrillators from cellular devices. This test method is part of the Association for the Advancement of Medical Instrumentation (AAMI) standard. This standard allows manufacturers to ensure that cardiac pacemakers and defibrillators are safe from cellular device EMI.

The FDA continues to monitor cellular devices for interactions with other medical devices. If harmful interference occurs, the FDA will assess the interference and work to resolve the problem.

#### **Precautions for pacemaker wearers**

If EMI occurs, it could affect a pacemaker in one of three ways:

- Stop the pacemaker from delivering the stimulating pulses that regulate the heart's rhythm.
- Cause the pacemaker to deliver the pulses irregularly.
- Cause the pacemaker to ignore the heart's own rhythm and deliver pulses at a fixed rate.

Based on current research, cellular devices do not pose a significant health problem for most pacemaker wearers. However, people with pacemakers may want to take simple precautions to be sure that their device doesn't cause a problem.

- Keep the device on the opposite the side of the body from the pacemaker to add extra distance between the pacemaker and the device.
- Avoid placing a turned-on device next to the pacemaker (for example, don't carry the device in a shirt or jacket pocket directly over the pacemaker).

### **Device Maintenance**

When maintaining your device:

- Do not attempt to disassemble the device. There are no user serviceable parts inside.
- Do not expose your device to any extreme environment where the temperature or humidity is high.
- Do not expose the device to water, rain, or spilled beverages. It is not waterproof.
- Do not place the device alongside computer discs, credit or travel cards, or other magnetic media. The information contained on discs or cards may be affected by the device.
- Using accessories, such as antennas, that MultiTech has not authorized or that are not compliant with MultiTech's accessory specifications may invalidate the warranty.

If the device is not working properly, contact MultiTech Technical Support.

## **User Responsibility**

Respect all local regulations for operating your wireless device. Use the security features to block unauthorized use and theft.

## **Getting Started**

## **Getting Started Overview**

To use the MTD, do the following:

- 1. Insert the SIM Card. Refer to *Installing a SIM Card*.
- 2. Power up the device. Refer to Turning the Device On or Off.
- 3. Install device drivers. Use the *Connection Manager* or follow instructions in the *USB Driver Installation Guide* for your model.
- **4.** Activate the device on your carrier network. Use the *Connection Manager* or refer to *Account Activation for Cellular Devices*.
- 5. Make a data connection. Use the Connection Manager or refer to Using Linux and/or Basic Operations.

## **Installing a SIM Card**

To install a SIM Card in an MTD-H5:

Warning: If the device is connected to a computer or power supply, disconnect it. Inserting or removing a SIM card with the device powered may harm the SIM card and the device.

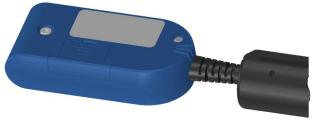

1. Remove the SIM cover from the back of the device. If you have trouble sliding the SIM cover, use a flatblade screwdriver in the slot on the SIM cover to slide it out.

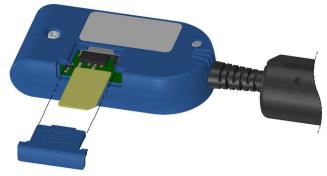

2. Insert the SIM card into the card holder with the gold contact side facing down as shown.

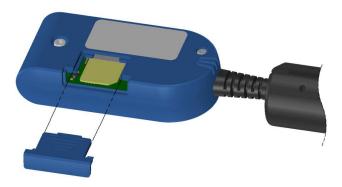

3. Verify that the SIM card fits into the holder properly and replace the cover.

## **Removing a SIM Card**

To remove a SIM card:

**Warning:** If the device is connected to a computer or power supply, disconnect it. Inserting or removing a SIM card with the device powered may harm the SIM card and the device.

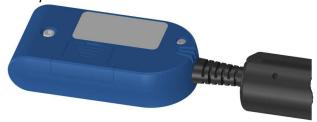

- 1. Remove the SIM cover from the back of the device. If you have trouble sliding the SIM cover, use a flatblade screwdriver in the slot on the SIM cover to slide it out.
- 2. Slide the SIM card out.
- 3. Replace the SIM cover.

## **Turning the Device On or Off**

This USB-powered device does not have a power button. Connecting the device to a computer's USB port turns it on.

- After plugging in the device, give it time to initialize before using.
- When the PWRMON line gets to high, the device has powered on.
- Wait 10 seconds for the device to reach activation state.

Disconnecting it or shutting off the computer, turns it off. For best practices, follow the steps in *Powering Off or Rebooting a Device*.

**Note:** When reconnecting the device, use the same USB port that you used when installing drivers. Otherwise, you may need to re-install the driver.

### **Powering Off or Rebooting a Device**

To power off your device:

Suspend dial-up network.

- Suspend ModemQuery.
- 3. Wait for Steps 1-2 to complete.
- 4. Verify that the modem has disconnected.
- Issue AT#SHDN.
- Wait 30 seconds.
- **7.** Power off or disconnect power.

### **Device Phone Number**

Every device has a unique phone number. Your service provider supplies a phone number when you activate your account, or if your device has a SIM card, the phone number may be on it. Wireless service provider implementation may vary. Consult with your service provider to get the phone number for your device.

# Using Connection Manager to Install Drivers, Activate a Device, and Connect to the Carrier Network

Connection Manager is software that installs device drivers, activates your device on your carrier's network, and connects your device to your carrier's network.

**Note:** The Connection Manger can install drivers and connect your device regardless of your CDMA network, however, activation is only supported with Verizon, Aeris, and some CDMA Regional Carriers. If you cannot activate your device with the Connection Manger, refer to *Account Activation for Cellular Devices*.

Note: MTD-H5 models use SIM based activation. If you do not have a SIM card, contact your carrier.

Connection Manager supports the following Windows versions:

- Windows XP, Vista, 7, 8 and 2008, both 32-bit and 64-bit versions
- Windows Server 2012
- Windows 2003 Server 32-bit version

To download and install the Connection Manager:

- 1. Go to www.multitech.com/connectionmanager.go.
- 2. Click Connection Manger.
- 3. Open or unzip the **Connection Manager** file and run the installer (.msi file).
- **4.** When prompted, plug the device into a USB port.
- 5. Wait for drivers to install, then click Next.
- 6. Open Connection Manager.
- 7. To set the application to load during Windows startup and automatically connect to the internet:
  - a. Click **Settings** and check the boxes for **Run application at Windows startup** and **Connect to the**Internet Automatically.
  - b. Click Apply.
- 8. To allow Connection Manager to re-connect when a connection is lost:
  - a. Click Connection and check Enable keep-alive.
  - b. Enter an address to ping in the **Host to ping** box (for example, 8.8.8.8 which is www.google.com).
- 9. Enter Dial number and APN if different from the default.

- **10.** Click **Apply** to save settings.
- 11. Click Main, then click Connect to start your connection.
- **12.** Browse to a website to confirm the device has Internet access.

If the keep-alive fails, Connection Manager automatically reconnects. When you start the computer, Connection Manager launches and establishes a connection.

#### **Troubleshooting**

If the connection drops and the Main page shows a **Keep-alive Feature**, clear out the error by removing the numeric file names under this directory.

#### C:\Users\tdg\AppData\Roaming\Multi-Tech Connection Manager

Note: Replace "tdg" with your Windows username.

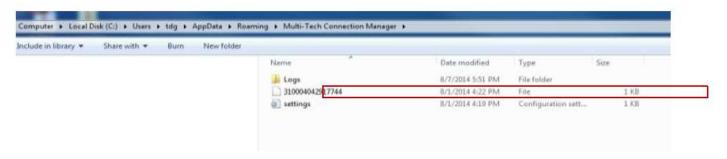

### **Account Activation for Cellular Devices**

Some Multi-Tech devices are pre-configured to operate on a specific cellular network. To use the device, you must set up a cellular data account with your service provider. Each service provider has its own process for adding devices to their network. To find activation steps for your device:

- 1. Go to http://www.multitech.com/support.
- 2. Select your device.
- 3. Scroll to Activation and click Download.

## **Using Linux**

#### **Shell Commands**

#### **Testing Serial Ports**

To test the serial ports created by the driver, type in a shell:

```
# cat /dev/ttyACM0 &
# echo -en "ATEO\r" > /dev/ttyACM03
# echo -en "AT\r" > /dev/ttyACM0

cat /dev/ttyUSBx &
# echo -en "ATEO\r" > /dev/ttyUSBx
# echo -en "AT\r" > /dev/ttyUSBx
```

**Note:** Sending ATEO is required, to avoid issues in the terminal output. It prevents the sending/receiving spurious characters to/from the modem when used with the Linux commands "echo" and "cat"

You can perform the same test using the other interface (ttyACM1 ttyACM3).

#### **Create a PPP Connection**

Most recent Linux distributions have GUI tools for creating PPP connections; the following instructions are for creating a PPP connection through command line interface.

PPP support must be compiled into the kernel; pppd and chat programs are also required.

pppd needs two scripts: the first script performs the environment setting and calls the second script, which is used by the chat program. For creating a PPP connection type:

```
# pppd file /etc/pppd_script &
```

#### **Example**

```
# Debug info from pppd
debug
#kdebug 4
# Most phones don't reply to LCP echos
Icp-echo-failure 3
Icp-echo-interval 3
# Keep pppd attached to the terminal
# Comment this to get daemon mode pppd
nodetach
# The chat script (be sure to edit that file, too!)
connect "/usr/sbin/chat -v -
f /etc/chatscripts/hsdpa_connect/etc/chatscripts/gprs_connect/etc/chatscripts/evdo_connect"
# Serial Device to which the modem is connected
/dev/ttyACMttyUSBttyACM
# Serial port line speed
115200
dump
```

```
# The phone is not required to authenticate
#noauth
user <insert here the correct username for authentication>
name <insert here the name of the connection>
password <insert here the correct password for authentication>
# If you want to use the HSDPAGPRSEV-DO link as your gateway
defaultroute
# pppd must not propose any IP address to the peer
#noipdefault
ipcp-accept-local
ipcp-accept-remote
# Keep modem up even if connection fails
#persist
# Hardware flow control
crtscts
# Ask the peer for up to 2 DNS server addresses
usepeerdns
# No ppp compression
novi
nobsdcomp
novjccomp
nopcomp
noaccomp
# For sanity, keep a lock on the serial line
# Show password in debug messages
show-password
This script calls the option connect using the script hsdpa_connectevdo_connectgprs_connect, for example:
#!/bin/sh
# Connection to the network
" AT+CGDCONT=1,"IP","<insert here the correct APN provided by
your network operator>"# Connection to the network
" AT+CGDCONT=1,"IP","<insert here the correct APN provided by
your network operator>"
# Dial the number.
OK ATD*99***1#ATD*99***1#ATD#777
# The modem is waiting for the following answer
CONNECT "
After launching a PPP connection is possible to use ftp protocol or other utilities that allow the access to the
Internet.
```

## **Basic Operations**

## **Interacting with Your Device Overview**

This section describes how to use AT commands to interact with your device. Using terminal software such as Kermit, you can issue AT commands to communicate with and configure your modem. The AT commands let you establish, read and modify device parameters and help you control how the device operates. This section documents basic interactions with your device, such as verifying signal strength and network registrations, sending and reading SMS text messages, and sending and receiving data.

Generally, USB modems are used as unintelligent bit pipes. In Windows, this means you create a dial-up network connection that uses the Windows IP stack to use the modem to create a PPP connection to the cellular network. The modem is assigned an IP address from the cellular carrier. This connection provides Internet access and is the basis for TCP/IP communication for sending and receiving email, creating TCP/UDP Sockets, or putting and getting files from an FTP server.

In Linux, PPPD is used to dial the modem and create the connection to the cellular TCP/IP network. This provides Internet access for sending and receiving email, creating TCP/UDP Sockets, or putting and getting files from an FTP server.

#### **Related Documentation**

Related documentation for using HSPA+ H5 devices:

- HSPA-H5 AT Commands Reference Guide (S000528) provides for additional information on AT commands available for your device. The Introduction chapter describes command formatting, syntax, and other basic information.
- Configuring Devices: Using AT RUN, Setting up Digital Voice Interface, and Configuring Ports Reference Guide (S000552).

Related documentation for using EV-DO EV3 devices:

 EV-DO EV3 AT Commands Reference Guide (S000546) provides for additional information on AT commands available for your device. The Introduction chapter describes command formatting, syntax, and other basic information.

### **Before You Begin**

Before you begin:

- If you have not done so, install any drivers. Refer to the separate driver installation guide for your device.
- Power up your device and ensure it is connected to the computer that you use to issue AT commands.
- Install terminal software that can communicate with the device, such as HyperTerminal, TerraTerm, Kermit, or Putty.

## **Preparing the Modem for a Data Connection**

Set the APN by issuing the following command where <APN Name> is the APN assigned by the carrier.

AT+CGDCONT=1,"IP","<APN Name>

Check for registration by issuing **AT+CREG?<cr>** and wait for the response. If the second value of the response (for example, +CREG:x,y) is 1, then the modem is registered on the home network. If y=5, then the modem is registered but roaming. See the AT Command reference guide for other possible responses. If the second value is not 1 or 5, then do not attempt to dial. Wait ~5 seconds for the modem to finish registration and check +CREG again.

## Using the Radio IP Stack to Make a Data Connection

Connect by issuing the command: AT#SGACT=1,1 (using PDP context #1).

## Using the Host System IP Stack to Make a Data Connection

This device only supports packet data connections, such as dial-up networking. To make a data connection, you must use a PPP dialer. If your carrier requires a username and password for the Internet connection, be sure to enter that information into the PPP dialer. Dial up using **ATD\*99\*\*\*1#** (using PDP context #1).

## **Disconnect a Data Connection Using an Internal IP Stack**

Issue the following command to disconnect: AT#SGACT=1,0

## **How to Disconnect a Data Connection Using Host IP Stack**

Issue the following command to disconnect: AT#SGACT-1,0.

## **Using Command Mode and Online Data Mode**

Modems have two operation modes, command and online data. When you power up the modem it is in command mode and ready to accept AT commands.

Use AT commands to communicate with and configure your modem. They allow you to establish, read, and modify device parameters and control how the modem works. The device can also generate responses to AT commands that help determine the modem's current state.

If the modem is in online data mode, it only accepts the Escape command (+++).

To send the modem AT Commands from terminal emulation software, set the software to match the modem's default data format, which is:

Speed: 115,200 bps

Data bits: 8Parity: noneStop bit: 1

■ Flow control: hardware

To confirm you are communicating with the device:

Type AT and press Enter.

If the device responds with OK, you are communicating with the device.

## **Verifying Signal Strength**

To verify the device signal strength, enter:

#### AT+CSQ

The command indicates signal quality, in the form:

+CSQ: <rssi>,<ber>

Where:

| <rssi></rssi> | Received signal strength indication.    |  |  |
|---------------|-----------------------------------------|--|--|
| 0             | (-113) dBm or less                      |  |  |
| 1             | (-111) dBm                              |  |  |
| 2-30          | (-109) dBm - (-53) dBm / 2 dBm per step |  |  |
| 31            | (-51) dBm or greater                    |  |  |
| 99            | Not known or not detectable             |  |  |
| <ber></ber>   | Bit error rate, in percent              |  |  |
| 0             | Less than 0.2%                          |  |  |
| 1             | 0.2% to 0.4%                            |  |  |
| 2             | 0.4% to 0.8%                            |  |  |
| 3             | 0.8% to 1.6%                            |  |  |
| 4             | 1.6% to 3.2%                            |  |  |
| 5             | 3.2% to 6.4%                            |  |  |
| 6             | 6.4% to 12.8%                           |  |  |
| 7             | More than 12.8%                         |  |  |
| 99            | Not known or not detectable             |  |  |

Note: Signal strength of 10 or higher is needed for successful packet data sessions.

## **Example**

A example response to AT+CSQ:

+CSQ: 15,1

## **Checking Network Registration**

Before establishing a packet data connection, verify the is device registered on the network. To do this enter the network registration report read command:

AT+CREG?

If the device returns:

+CREG: 0,1

The device is registered.

If the device returns:

+CREG: 0,2

The device is in a network searching state.

## **Verify that Device Detects a Valid SIM Card**

If your device uses a SIM card, use the query SIM status command to verify if the device detects the SIM card. To do this, enter:

AT#QSS?

If the device detects that SIM card, it responds with one of the following:

| Response   | Description                    |
|------------|--------------------------------|
| #QSS: 2, 1 | SIM inserted                   |
| #QSS: 2, 2 | SIM inserted and PIN unlocked. |
| #QSS: 2, 3 | SIM inserted and ready.        |

If your device does not reply with one of those responses, verify that the SIM card is properly inserted.

## When your device fails to connect

Work through the steps below until your device connects.

- 1. Wait 30 seconds and try again.
- 2. Wait 1 minute and try again.
- 3. Wait 2 minutes and try again.
- 4. Wait 8 minutes and try again.
- 5. Make one attempt every 15 minutes for an hour.
- **6.** Make one attempt every 90 minutes.

## When a call drops

If a connected call drops for any reason:

■ Wait 30 seconds and restart the sequence again.

## Reading, Writing, and Deleting Messages

#### **Reading Text Messages**

To read a text message in text mode:

1. Put the device in text mode.

Enter: AT+CMGF=1
Read message.

Enter: AT+CMGR=1

Example response:

```
+CMGR: "REC UNREAD","+16155554562z`z","","13/09/05,13:39:40-20" How are you?
OK
```

#### **Sending Text Messages**

To send a text message in text mode:

1. Put the device in text mode.

Enter:

AT+CMGF=1

The device responds.

OK

2. Enter the recipient's number and your message.

Enter:

```
AT+CMGS="########"

>Your message here

where ######### is the recipient's number.
```

3. Send the message.

```
Enter CTRL+Z.
The device responds:
+CMGS: 255
OK
```

For example:

```
AT+CMGF=1
OK
AT+CMGS="6155554563"
> How are you? <CTRL+Z to send>
+CMGS: 255
OK
```

#### **Deleting Messages**

To delete one text message, enter:

#### AT+CMGD=I,#

where I is the index in the select storage and # is the delflag option. Enter:

- O Deletes message in the specified index.
- 1 Deletes all read messages. Leaves unread messages and stored device-

originated messages.

2 Deletes all read and sent device-originated messages. Leaves unread messages

and unsent device-originated messages.

3 Deletes all read messages and sent and unsent device-orginated messages.

Leaves unread messages.

4 Deletes all messages.

#### For example:

```
AT+CMGD=1 (delete message at index 1)
AT+CMGD=2 (delete message at index 2 )
AT+CMGD=1,0
AT+CMGD=1,1
AT+CMGD=1,2
AT+CMGD=1,3
AT+CMGD=1,4
```

## **Regulatory Statements**

## **47 CFR Part 15 Regulation Class B Devices**

This equipment has been tested and found to comply with the limits for a Class B digital device, pursuant to part 15 of the FCC Rules. These limits are designed to provide reasonable protection against harmful interference in a residential installation. This equipment generates, uses, and can radiate radio frequency energy and, if not installed and used in accordance with the instructions, may cause harmful interference to radio communications. However, there is no guarantee that interference will not occur in a particular installation. If this equipment does cause harmful interference to radio or television reception, which can be determined by turning the equipment off and on, the user is encouraged to try to correct the interference by one or more of the following measures:

- Reorient or relocate the receiving antenna.
- Increase the separation between the equipment and receiver.
- Connect the equipment into an outlet on a circuit different from that to which the receiver is connected.
- Consult the dealer or an experienced radio/TV technician for help.

**Warning:** Changes or modifications to this unit not expressly approved by the party responsible for compliance could void the user's authority to operate the equipment.

## **Industry Canada Class B Notice**

This Class B digital apparatus meets all requirements of the Canadian Interference-Causing Equipment Regulations.

Cet appareil numérique de la classe B respecte toutes les exigences du Reglement Canadien sur le matériel brouilleur.

This device complies with Industry Canada RSS Appliance radio exempt from licensing. The operation is permitted for the following two conditions:

- 1. the device may not cause harmful interference, and
- 2. the user of the device must accept any interference suffered, even if the interference is likely to jeopardize the operation.

Le présent appareil est conforme aux CNR d'Industrie Canada applicables aux appareils radio exempts de licence. L'exploitation est autorisée aux deux conditions suivantes:

- 1. l'appareil ne doit pas produire de brouillage, et
- 2. l'utilisateur de l'appareil doit accepter tout brouillage radioélectrique subi, même si le brouillage est susceptible d'en compromettre le fonctionnement.

## **EMC, Safety, and R&TTE Directive Compliance**

**C€**0682

The CE mark is affixed to this product to confirm compliance with the following European Community Directives:

Council Directive 2004/108/EC of 15 December 2004 on the approximation of the laws of Member States relating to electromagnetic compatibility;

and

Council Directive 2006/95/EC of 12 December 2006 on the harmonization of the laws of Member States relating to electrical equipment designed for use within certain voltage limits;

and

Council Directive 2011/65/EU on the restriction of the use of certain hazardous substances in electrical and electronic equipment;

and

Council Directive 1999/5/EC of 9 March 1999 on radio equipment and telecommunications terminal equipment and the mutual recognition of their conformity.

### **International Modem Restrictions**

Some dialing and answering defaults and restrictions may vary for international modems. Changing settings may cause a modem to become non-compliant with national regulatory requirements in specific countries. Also note that some software packages may have features or lack restrictions that may cause the modem to become non-compliant.

#### **Other Countries**

The above country-specific information does not cover all countries with specific regulations; they are included to show you how each country may differ. If you have trouble determining your own country's requirements, check with MultiTech's Technical Support for assistance.